# Acronis

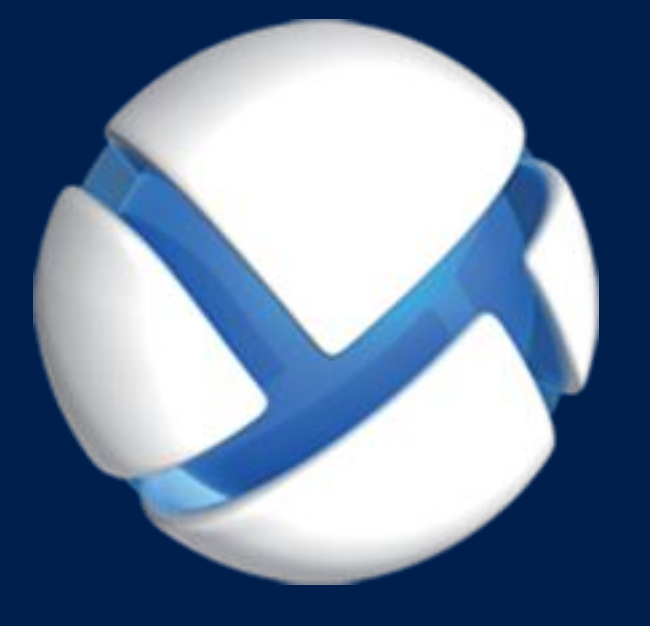

# **Acronis Backup Advanced** Version 11.7

#### VZTAHUJE SE NA NÁSLEDUJÍCÍ PRODUKTY:

Advanced pro Windows Server Advanced pro PC Pro Windows Server Essentials

# ÚVODNÍ PŘÍRUČKA

#### **Prohlášení o autorských právech**

Copyright © Acronis International GmbH, 2002-2016. Všechna práva vyhrazena.

Acronis a Acronis Secure Zone jsou registrované ochranné známky společnosti Acronis International GmbH.

Acronis Compute with Confidence, Acronis Startup Recovery Manager, Acronis Active Restore a logo Acronis jsou ochranné známky společnosti Acronis International GmbH.

Linux je registrovaná ochranná známka Linuse Torvaldse.

VMware a VMware Ready jsou ochrannými známkami a/nebo registrovanými ochrannými známkami společnosti VMware, Inc. v USA a/nebo dalších jurisdikcích.

Windows a MS-DOS jsou registrované ochranné známky společnosti Microsoft.

Všechny ostatní zmíněné ochranné známky a autorská práva jsou vlastnictvím svých příslušných vlastníků.

Distribuce podstatným způsobem změněných verzí tohoto dokumentu je bez výslovného dovolení vlastníka autorských práv zakázána.

Distribuce tohoto díla nebo odvozených děl ve formě jakékoliv standardní (papírové) knihy pro obchodní účely je zakázáno, pokud není předem získáno povolení od vlastníka autorských práv.

DOKUMENTACE JE POSKYTOVÁNA "TAK, JAK JE" A VEŠKERÉ VÝSLOVNÉ NEBO VYPLÝVAJÍCÍ PODMÍNKY, VYJÁDŘENÍ A ZÁRUKY VČETNĚ VŠECH IMPLICITNÍCH ZÁRUK PRODEJNOSTI, VHODNOSTI PRO KONKRÉTNÍ ÚČEL NEBO NENARUŠENÍ CIZÍCH PRÁV, JSOU VYLOUČENY S VÝJIMKOU ROZSAHU, V NĚMŽ JSOU TAKOVÁTO ODMÍTNUTÍ ZÁRUK POVAŽOVÁNA ZA PRÁVNĚ NEÚČINNÁ.

Se softwarem a/nebo službami může být dodáván kód třetích stran. Licenční podmínky těchto produktů třetích stran jsou popsány v souboru license.txt v kořenovém adresáři instalace. Nejnovější seznam kódu třetích stran a příslušné licenční podmínky těchto produktů používaných se softwarem a/nebo službami naleznete na adrese http://kb.acronis.com/content/7696.

#### **Technologie patentované Acronis**

Technologie použité v tomto produktu jsou chráněny následujícími patenty: U.S. Patent # 7,047,380; U.S. Patent # 7,246,211; U.S. Patent # 7,318,135; U.S. Patent # 7,366,859; U.S. Patent # 7,636,824; U.S. Patent # 7,831,789; U.S. Patent # 7,886,120; U.S. Patent # 7,934,064; U.S. Patent # 7,949,635; U.S. Patent # 7,979,690; U.S. Patent # 8,069,320; U.S. Patent # 8,073,815; U.S. Patent # 8,074,035.

### Obsah

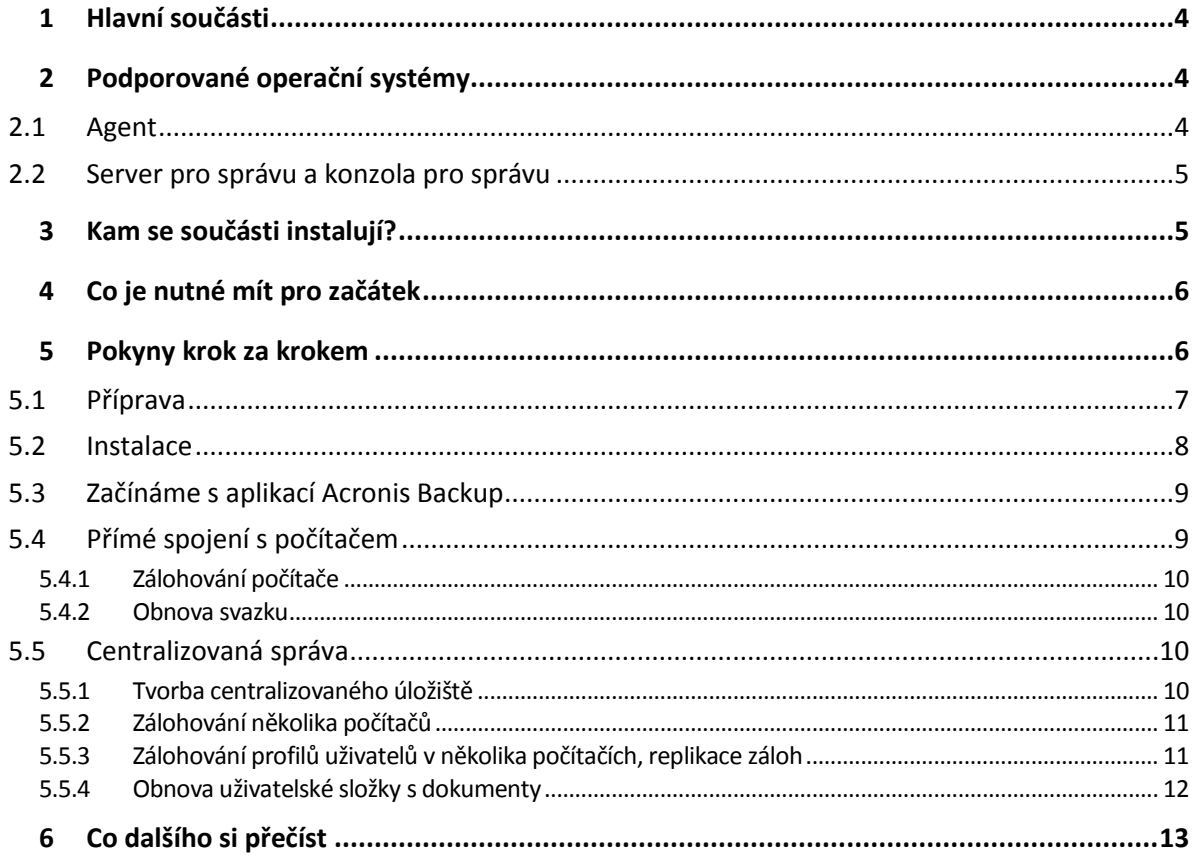

<span id="page-3-0"></span>V tomto dokumentu je popsáno, jak nainstalovat a začít používat aplikaci Acronis Backup Advanced.

# 1 Hlavní součásti

Acronis Backup Advanced obsahuje následující hlavní součásti:

- **Agent pro Windows Acronis Backup**: Zálohuje a obnovuje data a ověřuje archivy.
- **Server pro správu Acronis Backup**: Provádí centralizovanou správu počítačů, například zálohování skupin počítačů, pomocí centralizovaných plánů zálohování.
- **Konzola pro správu Acronis Backup**: Umožňuje připojit se k agentům a k serveru pro správu a spravovat je – například nastavením plánů zálohování.

# <span id="page-3-1"></span>2 Podporované operační systémy

# <span id="page-3-2"></span>2.1 Agent

Licenční klíč obsahuje informace o produktu. Podle produktu můžete agenta nainstalovat do počítače s následujícími operačními systémy:

#### **Acronis Backup Advanced pro Windows Server**

Windows XP Professional SP2+ (x86, x64) Windows Server 2003/2003 R2 – verze Standard a Enterprise (x86, x64) Windows Small Business Server 2003/2003 R2 Windows Vista – všechny verze (x86, x64) Windows Server 2008 – verze Standard, Enterprise, Datacenter a Web (x86, x64) Windows Small Business Server 2008 Windows 7 – všechny verze (x86, x64) Windows Server 2008 R2 – verze Standard, Enterprise, Datacenter, Foundation a Web Windows MultiPoint Server 2010/2011/2012 Windows Small Business Server 2011 – všechny verze Windows 8/8.1 – všechny verze kromě Windows RT (x86, x64) Windows Server 2012/2012 R2 – všechny verze Windows Storage Server 2003/2008/2008 R2/2012/2012 R2 Windows 10 – verze Home, Pro, Education a Enterprise Windows Server 2016 – Technical Preview 4

#### **Acronis Backup Advanced pro PC**

Windows XP Professional SP2+ (x86, x64) Windows Vista – všechny verze kromě Vista Home Basic a Vista Home Premium (x86, x64) Windows 7 – všechny verze kromě Starter a Home (x86, x64) Windows 8/8.1 – všechny verze kromě Windows RT (x86, x64) Windows 10 – verze Home, Pro, Education a Enterprise

#### **Acronis Backup pro Windows Server Essentials**

Windows Small Business Server 2003/2003 R2

Windows Small Business Server 2008 Windows Small Business Server 2011 – všechny verze Windows Server 2012/2012 R2 – verze Essentials a Foundation

## <span id="page-4-0"></span>2.2 Server pro správu a konzola pro správu

Nezávisle na produktu lze nainstalovat server pro správu a konzolu pro správu do počítače s kterýmkoliv z těchto operačních systémů:

Windows XP Professional SP3 (x86, x64) Windows Server 2003/2003 R2 – verze Standard a Enterprise (x86, x64) Windows Small Business Server 2003/2003 R2 Windows Vista – všechny verze kromě Vista Home Basic a Vista Home Premium (x86, x64) Windows Server 2008 – verze Standard, Enterprise a Datacenter (x86, x64) Windows Small Business Server 2008 Windows 7 – všechny verze kromě Starter a Home (x86, x64) Windows Server 2008 R2 – verze Standard, Enterprise, Datacenter a Foundation Windows MultiPoint Server 2010/2011/2012 Windows Small Business Server 2011 – všechny verze Windows 8/8.1 – všechny verze kromě Windows RT (x86, x64) Windows Server 2012/2012 R2 – všechny verze Windows Storage Server 2003/2008/2008 R2/2012/2012 R2 Windows 10 – verze Home, Pro, Education a Enterprise Windows Server 2016 – Technical Preview 4

# <span id="page-4-1"></span>3 Kam se součásti instalují?

Předpokládejme, že v podnikové síti je server a pět pracovních stanic se systémem Windows. Všechny počítače zálohuje správce. Navíc jeden uživatel potřebuje mít kontrolu nad zálohováním svého počítače.

K ochraně počítačů potřebujete šest licencí. Můžete si koupit licence předplatného (které jsou platné jen po určité období) nebo trvalé licence. Další informace o licencích najdete v nejčastějších dotazech ohledně licencování aplikace Acronis Backup na adrese http://www.acronis.cz/business/licensing-faq/.

Agenty je třeba nainstalovat do **všech počítačů, které chcete zálohovat**. Server pro správu lze nainstalovat do **kteréhokoliv počítače**, který je schopen poskytovat služby nepřetržitě a je připojen k počítačům, které chcete zálohovat. Konzola, která poskytuje GUI agentů a serveru pro správu, by měla být nainstalována do **počítačů, ze kterých** se budou zálohy nastavovat a sledovat.

Níže je uveden příklad distribuce součástí. Komentáře vám připomenou, které licence jsou k instalaci jednotlivých součástí potřeba. Licenční klíč není nutné zadávat do každého počítače zvlášť. Pouze importujte všechny klíče při instalaci serveru pro správu a poté zadejte jeho adresu při instalaci agentů.

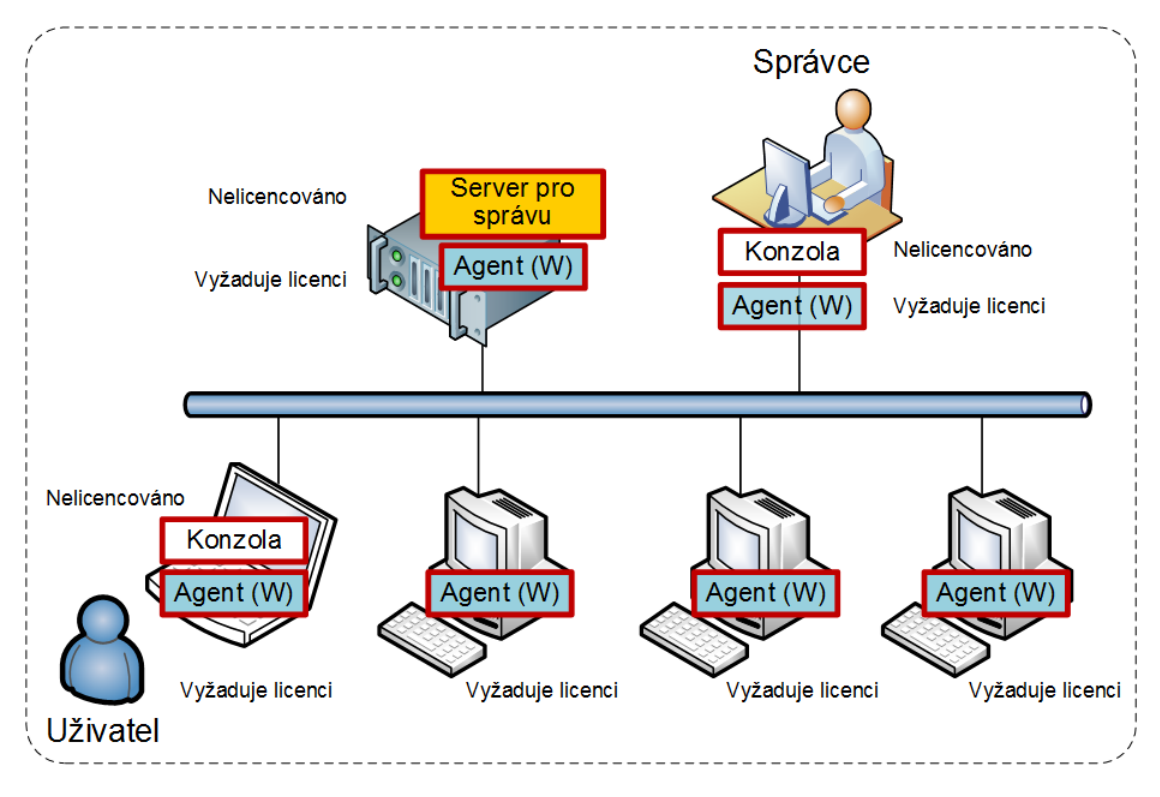

**Příklad distribuce součástí Acronis Backup**

Jakmile si ujasníte, které součásti je třeba nainstalovat do kterého počítače, spusťte instalační program postupně ve všech počítačích. V rámci jednoho postupu instalace lze nainstalovat více součástí Acronis Backup.

# <span id="page-5-0"></span>4 Co je nutné mít pro začátek

Zkontrolujte, zda máte:

- Licenční klíče pro produkt dle vašeho výběru v souboru TXT nebo EML. Textový formát pro více licenčních klíčů je jeden klíč, jeden řádek.
- Instalační program můžete stáhnout z webových stránek společnosti Acronis.
- Počítač se systémem Windows s alespoň 360 MB fyzické paměti (mimo OS a spuštěných aplikací) a alespoň 3,9 GB volného místa na disku, na kterém je nainstalován operační systém. Do tohoto počítače nainstalujete server pro správu, konzolu pro správu a agenta.

# <span id="page-5-1"></span>5 Pokyny krok za krokem

Následující kroky vás provedou instalací a představí základy používání aplikace Acronis Backup. Ukážou vám, jak:

- nainstalovat hlavní součásti produktu,
- zálohovat počítač na jednotku USB,
- obnovit svazek počítače,
- vytvořit centralizované úložiště v síťové sdílené složce,
- zálohovat několik počítačů do úložiště,
- zálohovat profily uživatelů do místních složek počítačů a replikovat zálohy do úložiště,
- obnovit dokumenty uživatelů.

# <span id="page-6-0"></span>5.1 Příprava

#### **Konfigurace brány firewall**

Aplikace Acronis Backup používá protokol TCP a port 9876 k instalaci a ke komunikaci mezi součástmi. Instalační program tento port otevře automaticky přes bránu Windows Firewall. Pokud používáte jinou bránu firewall, zkontrolujte, zda je port přes tuto bránu firewall otevřen pro příchozí i odchozí požadavky. Je nutné otevřít port v každém počítači, do kterého chcete nainstalovat součásti aplikace Acronis Backup.

#### **Kontrola systému domén (DNS)**

Chcete-li registrovat počítače s agenty na serveru pro správu nebo připojit konzolu ke vzdálenému počítači, budete vyzváni k zadání IP adres nebo názvů hostitelů počítačů. Acronis Backup podporuje pouze adresy IPv4.

Ve většině případů doporučujeme zadat názvy hostitelů. Chcete-li to provést, je potřeba nejprve zkontrolovat, zda servery DNS správně překládají názvy počítačů na IP adresy v síti:

1. V počítači přejděte na místo, kam plánujete nainstalovat server pro správu (počítač 1). Na příkazovém řádku zadejte následující příkaz:

#### hostname

Tento příkaz vrátí název hostitele počítače 1.

2. Přejděte do jednoho z počítačů, kam plánujete nainstalovat agenta (počítač 2). Na příkazovém řádku zadejte následující příkaz:

nslookup <hostitelský název počítače 1>

Pokud výstup příkazu obsahuje informace o počítači 1, znamená to, že IP adresa počítače 1 je úspěšně přeložena.

- 3. Opakujte krok 1 v počítači 2.
- 4. Opakujte krok 2 v počítači 1.

Pokud byl tento postup úspěšný, je možné bezpečně předpokládat, že překlad názvů DNS v síti funguje správně.

Jinak proveďte následující kroky podle toho, zda jsou počítačům v síti přiřazeny statické nebo dynamické IP adresy.

#### **Statické IP adresy**

Pomocí souboru **hostitelů** nakonfigurujte IP adresy tak, aby odpovídaly názvům počítačů. V každém počítači, do kterého chcete nainstalovat součásti aplikace Acronis Backup, proveďte následující kroky:

- 1. Otevřete soubor **%windir%\system32\drivers\etc\hosts** pomocí jakéhokoli textového editoru (například Poznámkový blok).
- 2. Na konec souboru přidejte IP adresy a názvy hostitelů počítačů:

 K počítači, do něhož chcete instalovat server pro správu, přidejte informace o všech počítačích, do kterých plánujete instalovat agenty. Formát je jeden počítač na jednom řádku. Například:

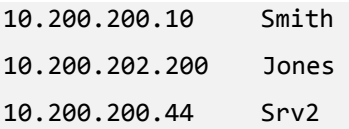

 Ke každému počítači, do něhož chcete instalovat agenta, přidejte informace o počítači, do kterého plánujete instalovat server pro správu.

**Podrobnosti**. Chcete-li zobrazit IP adresu počítače, na příkazovém řádku tohoto počítače zadejte příkaz **ipconfig**. Pokud má počítač více IP adres, použijte adresu ze stejné sítě, z níž je IP adresa počítače, kde vytváříte soubory **hostitelů**.

3. Uložte soubor.

#### **Dynamické IP adresy**

Pokud počítače používají automatickou konfiguraci DHCP a překlad názvů (ať už pomocí DNS nebo jinými metodami) nefunguje správně, společnost Acronis nezaručuje správnou funkci aplikace Acronis Backup.

Nejlepším řešením je v počítači, ve kterém plánujete produkt nainstalovat, přiřadit ve vlastnostech TCP/IP statické IP adresy. Poté postupujte podle doporučení uvedených v předchozí části.

### <span id="page-7-0"></span>5.2 Instalace

*V tomto kroku budete instalovat hlavní součásti aplikace Acronis Backup.*

#### **Instalace serveru pro správu, konzoly pro správu a agenta**

Proveďte v počítači kroky popsané v části 4.

- 1. Přihlaste se jako správce a spusťte instalační program aplikace Acronis Backup.
- 2. Zvolte **Instalovat Acronis Backup**.
- 3. Přijměte podmínky licenční smlouvy a klikněte na tlačítko **Další**.
- 4. Zaškrtněte políčka **Zálohovat data v tomto počítači** a **Centrálně sledovat a konfigurovat zálohování fyzických a virtuálních počítačů** a poté klikněte na tlačítko **Další**.
- 5. Vyberte položku **Zakoupil jsem licenci nebo předplatné** a poté klikněte na tlačítko **Další**.
- 6. Zvolte **Import ze souboru** a vyberte soubor s klíči. Klíče také můžete zadat ručně. Kliknutím na tlačítko **OK** zavřete okno a poté klikněte na tlačítko **Další**.
- 7. Instalační program zobrazí licenci, která se použije k instalaci. Kliknutím na tlačítko **Další** nainstalujete agenta s touto licencí.
- 8. Zadejte heslo k účtu, pod kterým jste přihlášeni, a poté klikněte na tlačítko **Další**. **Podrobnosti**. Heslo je požadováno k registraci agenta na serveru pro správu při instalaci.
- 9. Zvolte, zda se má počítač účastnit Programu zlepšování softwaru Acronis (CEP), a poté klikněte na tlačítko **Další**.
- 10. Kliknutím na tlačítko **Instalovat** zahajte instalaci.
- 11. Po úspěšné instalaci kliknutím na tlačítko **Dokončit** zavřete okno průvodce.

#### **Instalace agentů**

Tyto kroky proveďte v každém počítači, který chcete zálohovat. Každý počítač by měl mít alespoň 380 MB fyzické paměti (mimo operačního systému a spuštěné aplikace) a alespoň 1,16 GB volného místa na disku.

- 1. Přihlaste se jako správce a spusťte instalační program aplikace Acronis Backup.
- 2. Zvolte **Instalovat Acronis Backup**.
- 3. Přijměte podmínky licenční smlouvy a klikněte na tlačítko **Další**.
- 4. Zaškrtněte políčko **Zálohovat data v tomto počítači** a potom klikněte na tlačítko **Další**.
- 5. Vyberte položku **Zakoupil jsem licenci nebo předplatné** a poté klikněte na tlačítko **Další**.
- 6. Zaškrtněte políčko **Použít následující licenční server**, zadejte název nebo IP adresu počítače se serverem pro správu a klikněte na tlačítko **Další**.
- 7. Instalační program zobrazí licenci, která se použije k instalaci. Kliknutím na tlačítko **Další** nainstalujete agenta s touto licencí.
- 8. Zvolte **Registrovat** a poté zadejte:
	- název nebo IP adresu serveru pro správu,
	- jméno uživatele a heslo správce počítače, v němž je nainstalován server pro správu. Klikněte na tlačítko **Další**.

**Podrobnosti**. Instalační program počítač automaticky zaregistruje na serveru pro správu. Také je možné počítač na server pro správu přidat později.

- 9. Zvolte, zda se má počítač účastnit Programu zlepšování softwaru Acronis (CEP), a poté klikněte na tlačítko **Další**.
- 10. Kliknutím na tlačítko **Instalovat** zahajte instalaci.
- 11. Po úspěšné instalaci kliknutím na tlačítko **Dokončit** zavřete okno průvodce.

### <span id="page-8-0"></span>5.3 Začínáme s aplikací Acronis Backup

Konzolu pro správu lze spustit buď dvojitým kliknutím na ikonu **Acronis Backup** na ploše nebo výběrem položky **Start**: **Acronis** > **Konzola pro správu aplikace Acronis Backup** > **Acronis Backup**.

Po spuštění konzoly pro správu lze konzolu připojit k počítači s agentem nebo k serveru pro správu.

Jak připojit konzolu k počítači s agentem:

- 1. Klikněte na položku **Správa tohoto počítače** nebo **Správa vzdáleného počítače**.
- 2. U vzdáleného počítače zadejte název počítače nebo IP adresu a zadejte uživatelské jméno a heslo. Uživatel tohoto počítače musí být členem skupiny Acronis Remote Users.

Jak připojit konzolu k serveru pro správu:

- 1. Klikněte na **Připojit k serveru pro správu**.
- 2. Zadejte název nebo IP adresu serveru.
- 3. Při zobrazení žádosti k zadání přihlašovacích údajů zadejte uživatelské jméno a heslo. Uživatel by měl být na serveru členem skupin Acronis Remote Users a Acronis Centralized Admins.

# <span id="page-8-1"></span>5.4 Přímé spojení s počítačem

Nyní připojíme konzolu k počítači s agentem a provedeme operace přímo v tomto počítači. To je nejjednodušší způsob, jak se seznámit se základními funkcemi produktu.

### <span id="page-9-0"></span>5.4.1 Zálohování počítače

*V tomto kroku uložíte celý počítač do souboru uloženého na jednotce USB. Jedná se o jednoduchou operaci a je vhodné s ní začít. Pomocí podobného postupu lze zálohovat jednotlivé disky, svazky nebo soubory.*

- 1. Připojte konzolu k počítači.
- 2. Klikněte na tlačítko **Zálohovat nyní**.

**Podrobnosti:** Ve výchozím nastavení jsou vybrány všechny disky počítače. Pokud chcete zálohovat určité disky, svazky, nebo soubory, klikněte na možnost **Položky k zálohování** a vyberte požadované objekty. Ze zálohy můžete vyloučit také jednotku USB.

- 3. Pod položkou **Kam zálohovat** klikněte na možnost **Umístění**. Do pole **Cesta** zadejte cestu do složky na jednotce USB. Nebo můžete složku vybrat ze stromu složek. Kliknutím na tlačítko **OK** potvrdíte váš výběr.
- 4. Kliknutím na tlačítko **OK** spusťte okamžité zálohování.

**Podrobnosti:** Zobrazí okno s postupem zálohování a podrobnostmi.

### <span id="page-9-1"></span>5.4.2 Obnova svazku

*V tomto kroku obnovíte svazek. Pomocí podobného postupu lze obnovovat disky, soubory nebo celé počítače. Pro začátek doporučujeme obnovit svazek, který neobsahuje operační systém nebo zavaděč. V tomto případě nebude nutné počítač restartovat.*

- 1. Připojte konzolu k počítači.
- 2. Klikněte na příkaz **Obnovit**.
- 3. Klikněte na **Vybrat data**, poté na **Cesta k datům** a poté zadejte cestu do složky na jednotce USB, ve které je záloha uložena. Také můžete kliknout na **Procházet** a vybrat tuto jednotku ve stromu. Kliknutím na tlačítko **OK** potvrdíte váš výběr.

**Podrobnosti:** Software zobrazí archivy a zálohy uložené ve vybraném umístění.

- 4. Rozbalte vytvořený archiv a klikněte na zálohu.
- 5. Vyberte svazek, který chcete obnovit. Kliknutím na tlačítko **OK** potvrdíte váš výběr.
- 6. Ve výchozím nastavení bude svazek obnoven v původním umístění. Software také umožňuje obnovit svazek do jiného svazku nebo do nepřiděleného místa.

*Zkontrolujte, zda data na cílovém svazku již nepotřebujete. Zavřete všechny aplikace, které používají cílový svazek nebo jeho soubory.*

7. Kliknutím na tlačítko **OK** spusťte ihned proces obnovy.

**Podrobnosti:** Zobrazí okno s postupem obnovy a podrobnostmi.

## <span id="page-9-2"></span>5.5 Centralizovaná správa

Pokud je konzola připojena k serveru pro správu, je možné vytvořit plán zálohování pro více počítačů. Také je možné zobrazit všechny aktivity zálohování a obnovy a jejich výsledky v jednom místě.

### <span id="page-9-3"></span>5.5.1 Tvorba centralizovaného úložiště

*V tomto kroku vytvoříte nespravované centralizované úložiště, do kterého se budou počítače zálohovat. Nespravované úložiště je pouze zkratkou do sdílené složky v síti. Obecně se doporučuje nainstalovat uzel úložišť a vytvořit spravované úložiště v uzlu, aby bylo možné využívat možností deduplikace.*

- 1. Připojte konzolu k serveru pro správu.
- 2. Ve stromu **Navigace** klikněte na položku **Úložiště** a poté klikněte na **Vytvořit**.
- 3. Zadejte název nového úložiště. Je také možné zadat komentář k úložišti.
- 4. Klikněte na možnost **Cesta**. Do pole **Cesta** zadejte cestu ke složce. Také je možné složku vybrat ve stromu složek. Kliknutím na tlačítko **OK** potvrdíte váš výběr. Pokud budete vyzváni, zadejte pověření k přístupu k umístění.
- 5. Kliknutím na tlačítko **OK** úložiště vytvoříte.

### <span id="page-10-0"></span>5.5.2 Zálohování několika počítačů

*V tomto kroku vytvoříte a spustíte centralizovaný plán zálohování, který provede zálohu několika počítačů registrovaných na serveru pro správu.*

- 1. Připojte konzolu k serveru pro správu.
- 2. Klikněte na tlačítko **Vytvořit plán zálohování**.
- 3. V nabídce **Co se má zálohovat** klikněte na možnost **Položky k zálohování**.
- 4. Rozbalte uzly **Server pro správu**, poté **Počítače s agenty**, nakonec pak **Všechny počítače**.
- 5. Zaškrtněte políčka u počítačů, které chcete zálohovat. Kliknutím na tlačítko **OK** potvrdíte váš výběr.
- 6. Pod položkou **Kam zálohovat** klikněte na možnost **Umístění**. Rozbalte uzel **Centralizované** a poté vyberte úložiště, které jste vytvořili. Kliknutím na tlačítko **OK** potvrdíte váš výběr. Pokud se zobrazí výzva, zadejte pověření pro přístup k úložišti.

**Podrobnosti** Pole **Název** obsahuje výchozí název zálohy [Název\_počítače]\_Archiv(1).

- 7. Pod položkou **Jak zálohovat** v možnostech **Schéma zálohování** vyberte možnost **Ruční spuštění**.
- 8. Kliknutím na tlačítko **OK** plán zálohování uložíte.
- 9. Zobrazí se zobrazení **Plány a úlohy zálohování**, ve kterém si můžete prohlédnout právě vytvořený plán zálohování. Vyberte tento plán a klikněte na tlačítko **Spustit**.

**Podrobnosti:** Později můžete ručně spustit stejný plán zálohování znovu.

### <span id="page-10-1"></span>5.5.3 Zálohování profilů uživatelů v několika počítačích, replikace záloh

*V tomto kroku vytvoříte centralizovaný plán zálohování, který bude denně zálohovat všechny profily uživatelů v několika počítačích. Záloha každého počítače bude umístěna do místní složky v daném počítači. Všechny zálohy budou replikovány do síťového úložiště. Zálohy uložené do místních složek se odstraňují po 30 dnech. Zálohy uložené do úložiště budou odstraněny po 6 měsících.*

- 1. Zkontrolujte, zda všechny počítače, které chcete zálohovat, obsahují složku, do které je chcete umístit. Cesty ke složce se musí ve všech počítačích shodovat.
- 2. Připojte konzolu k serveru pro správu.
- 3. Klikněte na tlačítko **Vytvořit plán zálohování**.
- 4. Výběr položek pro zálohování:
	- a. V nabídce **Co se má zálohovat** klikněte na možnost **Položky k zálohování**.
	- b. V okně **Data pro zálohování** vyberte možnost **Soubory**.
	- c. Vyberte možnost **Použít pravidla zásad pro výběr**.
	- d. V nabídce **Použít následující pravidla** vyberte **[Složku se všemi profily]** a poté klikněte na možnost **Přidat pravidlo**.
	- e. Klikněte na **%ALLUSERSPROFILE%** a poté klikněte na **Odstranit**.
- f. Rozbalte uzly **Server pro správu**, poté **Počítače s agenty**, nakonec pak **Všechny počítače**.
- g. Zaškrtněte políčka u počítačů, které chcete zálohovat. Kliknutím na tlačítko **OK** potvrďte výběr.
- 5. Určete primární umístění záloh:
	- a. V nabídce **Kam zálohovat** klikněte na **Umístění** a poté vyberte možnost **Uložit archiv každého počítače do určené složky v počítači s agentem**.
	- b. Do pole **Cesta** zadejte cestu k místní složce, do které chcete zálohy ukládat. Kliknutím na tlačítko **OK** potvrďte výběr.
	- c. Zadejte jiný než výchozí název archivu (například [název\_počítače]\_soubory). Proměnnou [název\_počítače] z názvu archivu neodstraňujte.

**Podrobnosti**. Je vyžadováno jiné jméno, protože centralizované úložiště, do kterého budou zálohy replikovány už obsahuje archivy s výchozími názvy.

- 6. Určete plán zálohování a jak dlouho se mají ukládat zálohy v primárním umístění:
	- a. V nabídce **Schéma zálohování** vyberte možnost **Jednoduchý**.
	- b. Ve výchozím nastavení se zálohování spustí každý den o půlnoci. V případě potřeby lze nastavit jiný plán.
	- c. V nabídce **Pravidla zachovávání** vyberte možnost **Odstranit zálohy starší než...**. Ve výchozím nastavení budou zálohy zachovány po dobu 30 dnů, takže není třeba nic měnit.
- 7. Vyberte umístění, kam se replikují zálohy:
	- a. Zaškrtněte políčko **Zkopírovat nově vytvořenou zálohu do jiného umístění**. Software zobrazí nabídku **Kam replikovat/přesunout zálohy**. V této nabídce proveďte dvě následující věci:
	- b. Klikněte na **2. umístění**, rozbalte uzel **Centralizované** a poté vyberte úložiště, které jste vytvořili. Kliknutím na tlačítko **OK** potvrďte výběr. Pokud budete vyzváni, zadejte pověření k přístupu k úložišti.
	- c. V okně **Pravidla zachování** vyberte možnost **Odstranit zálohy starší než…** a poté zadejte hodnotu 6 měsíců.
- 8. Kliknutím na tlačítko **OK** plán zálohování uložíte.

**Podrobnosti.** Zobrazí zobrazení **Plány a úlohy záloh** s plánem zálohování, který jste právě vytvořili.

### <span id="page-11-0"></span>5.5.4 Obnova uživatelské složky s dokumenty

*V tomto kroku obnovíte část profilu uživatele – složku s dokumenty uživatele. V systému Windows se tato složka nazývá Dokumenty.*

- 1. Připojte konzolu k serveru pro správu.
- 2. Klikněte na příkaz **Obnovit**.
- 3. Klikněte na **Označit data**, poté na **Cesta k datům** a poté klikněte na **Procházet**.
- 4. Rozbalte uzel **Centralizované** a poté vyberte úložiště, ve kterém jsou zálohy uloženy. Kliknutím na tlačítko **OK** potvrdíte váš výběr.
- 5. Zvolte **zobrazení dat**.

**Podrobnosti:** Software zobrazí data zálohovaná do vybraného úložiště. Seznam **Zobrazit** funguje jako filtr, který vám umožňuje zobrazit buď složky či soubory, nebo počítače, disky či svazky.

- 6. V seznamu **Zobrazit** klikněte na **Složky/soubory**.
- 7. Rozbalte počítač, jehož data jste zálohovali, a vyberte požadovanou složku. Kliknutím na tlačítko **OK** potvrdíte váš výběr.
- 8. Ve výchozím nastavení se složka obnoví do počítače, ve kterém byla zálohována. Je možné kliknout na tlačítko **Procházet** a vybrat jiný počítač, do kterého chcete složku obnovit.
- 9. Ve výchozím nastavení bude složka obnovena do původního umístění. Znamená to, že cesta ke složce v cílovém počítači bude stejná jako ve zdrojovém počítači. Pokud kliknete na **Cíl**, lze zadat v případě potřeby i jiné umístění.
- 10. Ve výchozím nastavení software přepíše existující soubory soubory uloženými v záloze. Zavřete všechny aplikace, které používají kterýkoliv soubor v cílové složce. Jinak nebude přepis možný a software může vyžadovat restartování počítače.
- 11. Kliknutím na tlačítko **OK** spusťte ihned proces obnovy.

**Podrobnosti:** Zobrazí se okno s postupem obnovy a podrobnostmi.

# <span id="page-12-0"></span>6 Co dalšího si přečíst

Přečtením Úvodní příručky získáte představu o použití produktu a umožníte okamžité "testování v provozu". Další informace o použití aplikace Acronis Backup naleznete v uživatelských příručkách a v nápovědě.

V konzole pro správu lze přistupovat k **systému kontextové nápovědy** pomocí klávesy F1 nebo kliknutím na tlačítko označené otazníkem (pokud je k dispozici).